# **ΟΔΗΓΙΕΣ ΧΡΗΣΗΣ ΠΡΟΣ ΛΕΙΤΟΥΡΓΟΥΣ ΓΡΑΜΜΑΤΕΙΑΣ ΓΙΑ THN ΚΑΤΑΓΡΑΦΗ ΤΩΝ ΑΣΚΗΣΕΩΝ ΠΟΛΙΤΙΚΗΣ ΑΜΥΝΑΣ ΣΤΟ ΣΥΣΤΗΜΑ ΕΚΠΑΙΔΕΥΤΙΚΟΥ ΠΡΟΓΡΑΜΜΑΤΙΣΜΟΥ**

**(ΣΕΠ)** 

**ΜΟΝΑΔΑ ΤΠΕ ΥΠΟΥΡΓΕΙΟ ΠΑΙΔΕΙΑΣ ΚΑΙ ΠΟΛΙΤΙΣΜΟΥ** 

### **Οδηγίες προς τους/τις Λειτουργούς Γραμματειών για την υποβολή των ημερομηνιών Ασκήσεων Πολιτικής Άμυνας στο σύστημα ΣΕΠ**

Οι ημερομηνίες διεξαγωγής Ασκήσεων Πολιτικής Άμυνας που θα διεξάγονται από κάθε σχολείο, θα υποβάλλονται στο σύστημα ΣΕΠ από τη Γραμματεία του σχολείου και θα ελέγχονται μέσω του συστήματος από τη Διεύθυνση του σχολείου. Το Γραφείο Πολιτικής Άμυνας Ασφάλειας και Υγείας καθώς και οι επόμενες διευθύνσεις των Σχολείων, θα έχουν πρόσβαση στα στοιχεία αυτά με σκοπό τον έλεγχο και βελτίωση των μελλοντικών ασκήσεων.

Για την υποβολή των ημερομηνιών διεξαγωγής των Ασκήσεων Πολιτικής Άμυνας, θα πρέπει να ακολουθήσετε τα πιο κάτω βήματα:

- **1. Σύνδεση με το σύστημα ΣΕΠ:** Για την καταχώριση των ημερομηνιών διεξαγωγής Ασκήσεων Πολιτικής Άμυνας, θα πρέπει να συνδεθείτε με τον υφιστάμενο λογαριασμό του σχολείου στο ΣΕΠ στη διεύθυνση https://sep.dias.ac.cy/Account/Login.aspx (θα πρέπει να χρησιμοποιήσετε τα ίδια στοιχεία πρόσβασης που χρησιμοποιείτε για την καταχώριση των στοιχείων σίτισης).
- **2. Επιλογή Λειτουργίας για Ασκήσεις Πολιτικής Άμυνας:** Με την εισαγωγή σας στο σύστημα, θα πρέπει κάτω από το μενού *«Θέματα Ασφάλειας και Υγείας»* να επιλέξετε τη λειτουργία για *«Ασκήσεις Πολιτικής Άμυνας»*, όπως φαίνεται πιο κάτω:

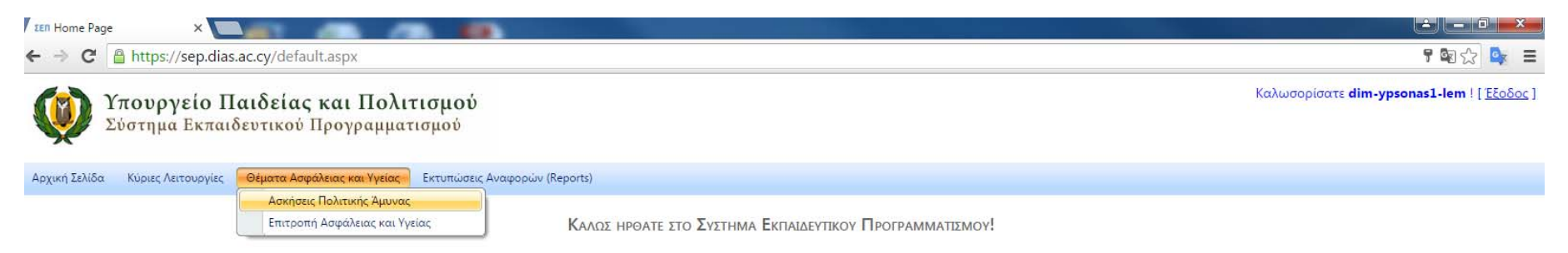

#### **Εικόνα 1 – Αρχικό Μενού ΣΕΠ**

Επιλέγοντας αυτή τη λειτουργία, θα παρουσιαστεί η οθόνη (βλ. Εικόνα 2), στην οποία φαίνονται οι Ασκήσεις Πολιτικής Άμυνας που έχουν καταχωρηθεί μέχρι στιγμής (την πρώτη φορά που θα χρησιμοποιήσετε αυτή τη λειτουργία, δεν θα υπάρχει οποιαδήποτε άσκηση).

Για κάθε Άσκηση Πολικής Άμυνας θα παρουσιάζονται – καταχωρούνται τα εξής πεδία: Σχολική Χρονιά, Ημερ. Άσκησης, Είδος Άσκησης, Περιγραφή Άσκησης, Ολοκληρώθηκε (κατά πόσο ολοκληρώθηκε), Σχόλια Διεξαγωγής, 1η Φωτογραφία, 2η Φωτογραφία.

# **3. Καταχώριση Άσκησης Πολιτικής Άμυνας:** Από αυτή την οθόνη (εικόνα 2), μπορείτε να καταχωρήσετε μια νέα Άσκηση Πολιτικής Άμυνας.

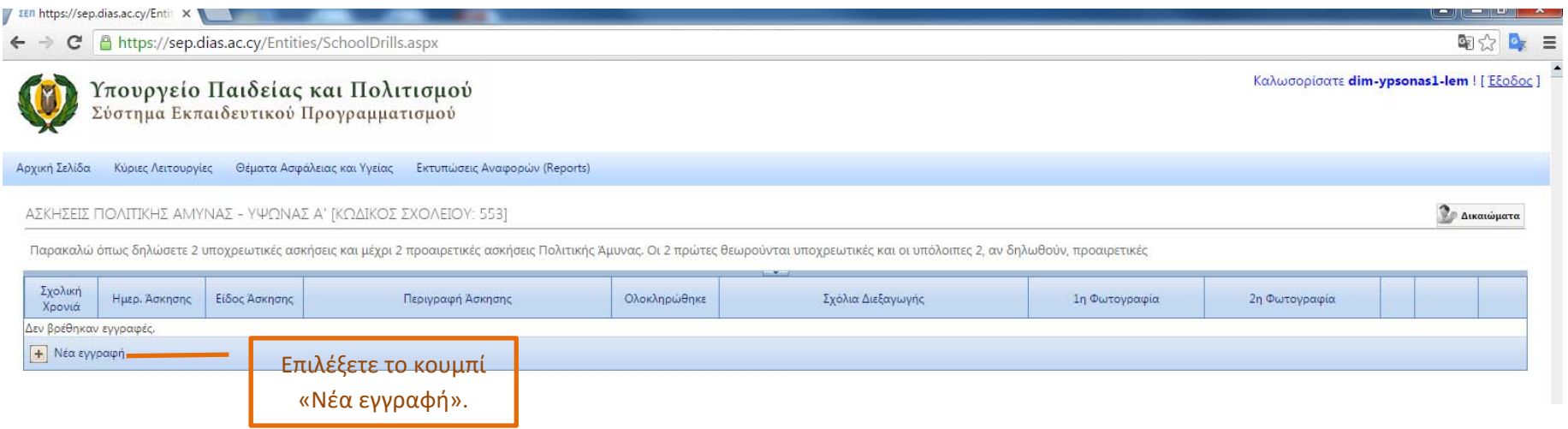

#### **Εικόνα 2 - Καταχώριση Νέας Άσκησης**

Για την καταχώριση μιας νέας Άσκησης Πολιτικής Άμυνας, θα πρέπει να επιλέξετε το κουμπί για *«Νέα Εγγραφή»*, που βρίσκεται κάτω αριστερά, όπως φαίνεται πιο πάνω. **Υπενθυμίζεται ότι πρέπει να καταχωρηθούν - προγραμματιστούν 2 τουλάχιστον Ασκήσεις Πολιτικής Άμυνας μέχρι τις 14 Οκτωβρίου.** 

Στη συνέχεια, θα εμφανιστεί νέο παράθυρο (βλ. εικόνα 3), όπου θα πρέπει να καταχωρηθούν τα στοιχεία της Άσκησης Πολιτικής Άμυνας που έχει προγραμματιστεί. Τα Πεδία που θα πρέπει συμπληρωθούν είναι:

-**Ημερ. Άσκησης**: Καταχωρείται η ημερομηνία και η ώρα της άσκησης επιλέγοντας ημερομηνία και ώρα από τα δυο εικονίδια, ημερολογίου και ώρας.

-**Είδος Άσκησης**: Επιλέγεται μία από τις 4 επιλογές από το drop-down μενού.

-**Περιγραφή Άσκησης**: Καταχωρείται το σενάριο της άσκησης.

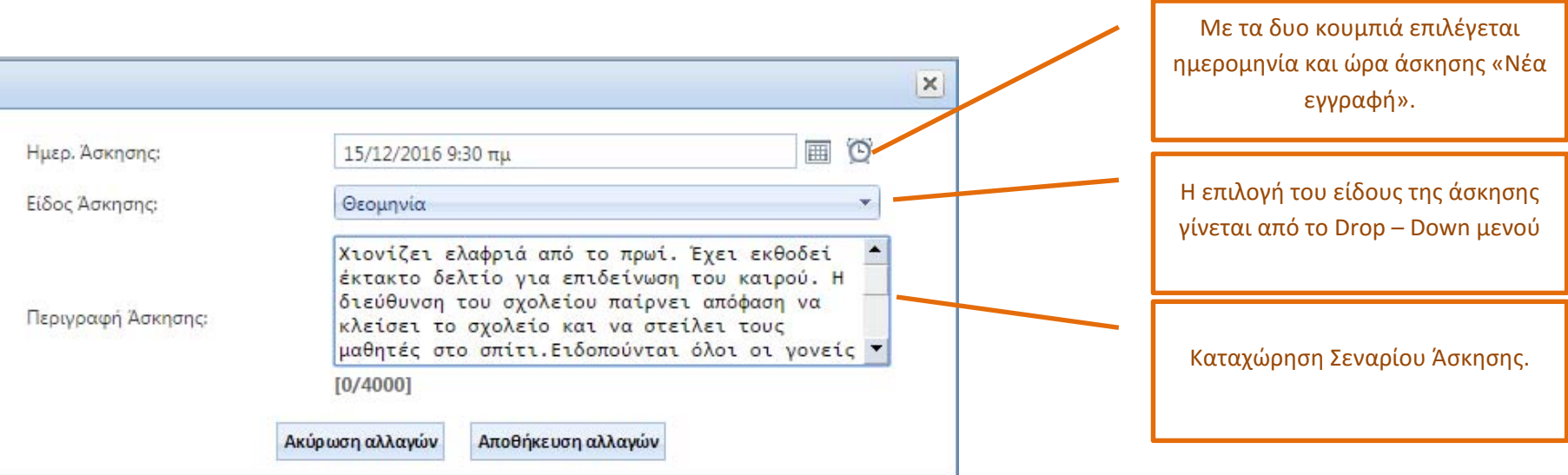

# **Εικόνα 3 – Καταχώριση στοιχείων Νέας Άσκησης**

Μετά την αποθήκευση της νέας άσκησης, το σύστημα επιστρέφει στο παράθυρο της εικόνας 4. Μπορεί να επαναληφθεί η διαδικασία για να γίνει εισαγωγή μέχρι τεσσάρων Ασκήσεων Πολιτικής Άμυνας (δυο είναι υποχρεωτικές).

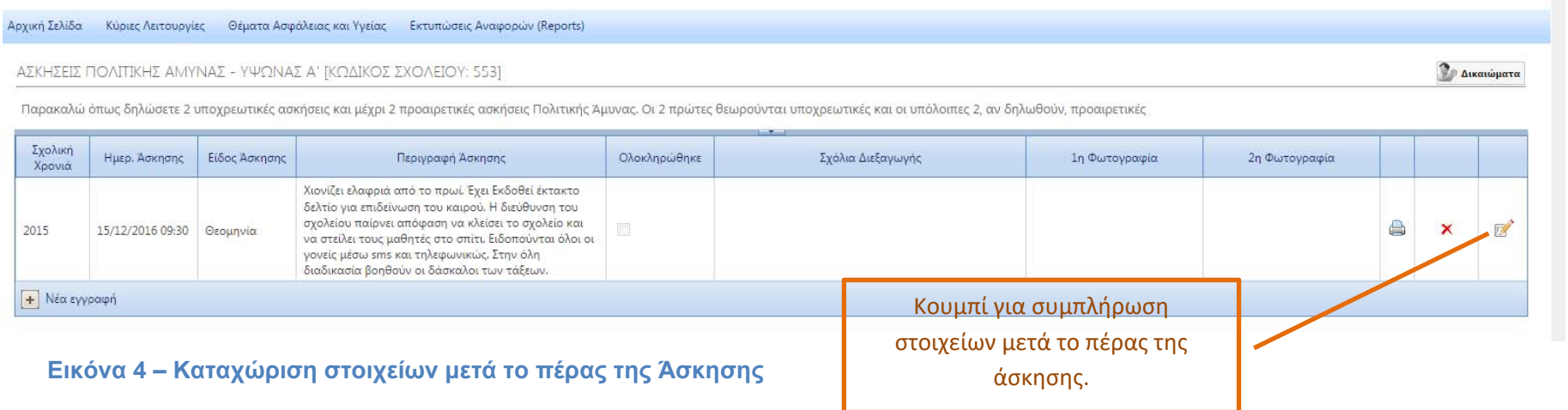

# **4. Συμπλήρωση Στοιχείων Άσκησης με το πέρας της άσκησης**

Μετά το πέρας της άσκησης, θα πρέπει να ξαναμπείτε στο σύστημα για να καταχωρήσετε σχόλια για τη διεξαγωγή της άσκησης όπως επίσης να ανεβάσετε 2 αντιπροσωπευτικές φωτογραφίες από την άσκηση. Με την επιλογή του κουμπιού για εισαγωγή στοιχείων μετά το πέρας της άσκησης (βλ. εικόνα 4), εμφανίζεται το πιο κάτω παράθυρο (εικόνα 5):

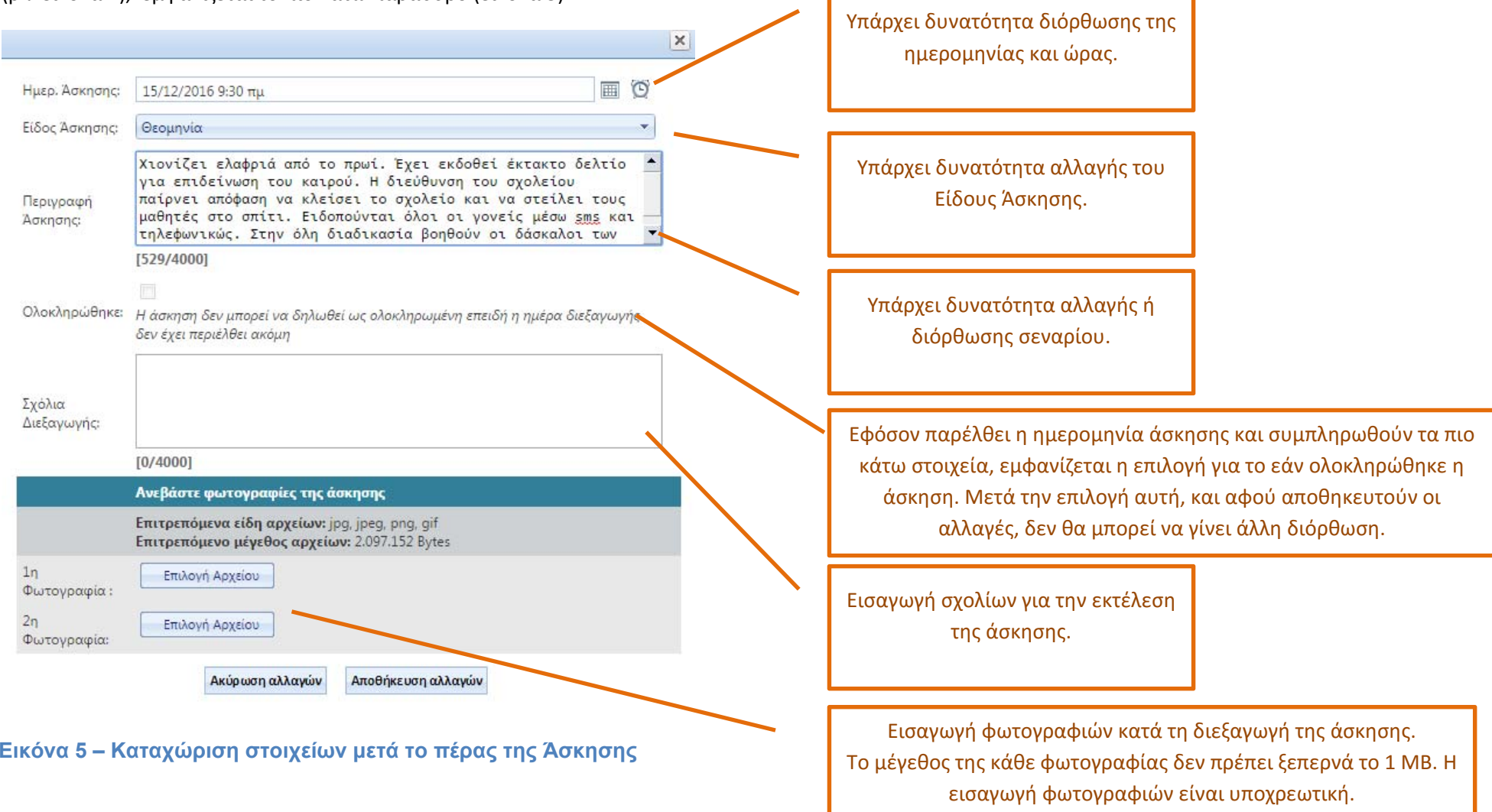

Στο παράθυρο αυτό θα πρέπει να συμπληρωθούν τα νέα πεδία που εμφανίζονται ή/και να διορθωθούν τα υφιστάμενα (εάν χρειάζεται).

Τα πεδία που υπάρχουν στο παράθυρο (εικόνα 5) είναι:

‐**Ημερ. Άσκησης**: Καταχωρείται η ημερομηνία και η ώρα της άσκησης επιλέγοντας ημερομηνία και ώρα από τα δυο εικονίδια, ημερολογίου και ώρας. Σε αυτό το παράθυρο μπορεί να γίνει διόρθωση των στοιχείων που είχαν καταχωρηθεί στο παράθυρο που παρουσιάζεται στην εικόνα 3.

‐**Είδος Άσκησης**: Επιλέγεται μία από τις 4 επιλογές από το drop‐down μενού. Σε αυτό το παράθυρο μπορεί να γίνει διόρθωση των στοιχείων που είχαν καταχωρηθεί στο παράθυρο που παρουσιάζεται στην εικόνα 3.

‐**Περιγραφή Άσκησης**: Καταχωρείται το σενάριο της άσκησης. Σε αυτό το παράθυρο μπορεί να γίνει διόρθωση των στοιχείων που έγιναν εισαγωγή στο παράθυρο που παρουσιάζεται στην εικόνα 3.

‐**Σχόλια Διεξαγωγής**: Καταχωρούνται σχόλια τα οποία κρίνονται ότι είναι σημαντικά για αρχειοθέτηση. Π.χ. στο παράδειγμα που παρουσιάζεται στην εικόνα 4: «η διαδικασία μαζικής επικοινωνίας με τους γονείς χρήζει βελτίωσης. Η βελτίωση μπορεί να γίνει με τους πιο κάτω τρόπους…» .

‐**Ανεβάστε φωτογραφίες της Άσκησης**: Ανεβάζετε (upload) 2 φωτογραφίες από τη διεξαγωγή της άσκησης. Το μέγεθος της κάθε φωτογραφίας δεν πρέπει να υπερβαίνει το 1 ΜΒ.

Με την αποθήκευση εμφανίζεται το πιο κάτω παράθυρο στο οποίο φαίνονται οι ασκήσεις που έχετε καταχωρήσει.

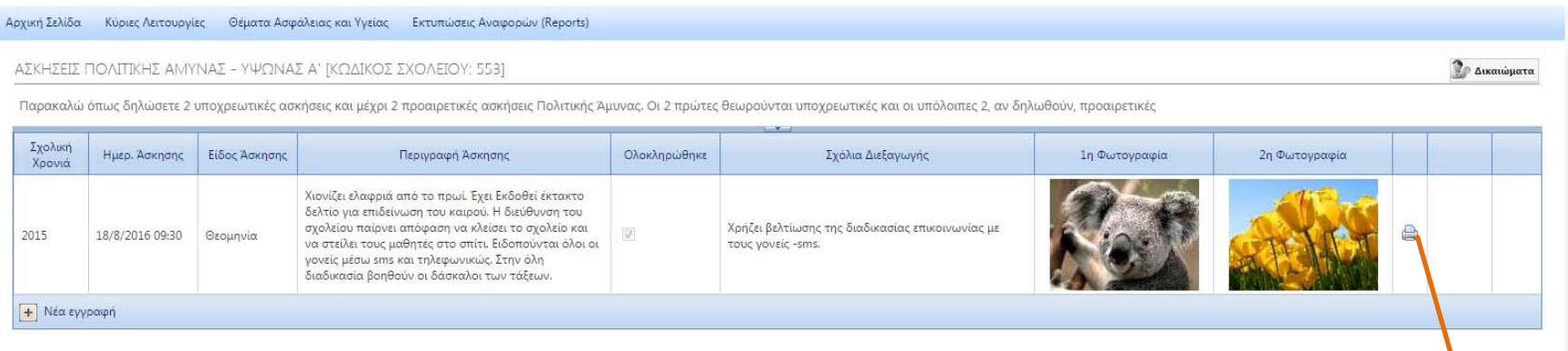

**Εικόνα 6 – Εικόνα μετά την αποθήκευση της άσκησης.** 

Κουμπί για εκτύπωση αναφοράς της άσκησης.

#### **5. Επικοινωνία.**

Για απορίες σε θέματα περιεχομένου, επικοινωνήστε στο τηλέφωνο 22800989 (Γραφείο Ασφάλειας και Υγείας). Για τεχνική στήριξη σε θέματα ΣΕΠ, επικοινωνήστε με τους λειτουργούς της Μονάδας Τ.Π.Ε στα τηλέφωνα 22806308‐22306006.